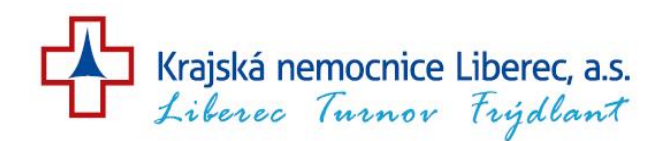

## Návod pro dárce – objednávkový systém

1/ Přihlaste do systému zadáním uživatelského jména a hesla, Vaše uživatelské jméno a heslo vám bylo vytištěno a předáno při evidenci ( jiným způsobem se přihlašovací údaje nepředávají).

2/ Po prvním přihlášení do systému si změňte heslo v pravém horním rohu "Nastavení"

3) Objednejte se k odběru:

- Vyberte si v okénku volné datum podle typu odběru, na který chodíte, 2x na něj klikněte( i na telefonech). (typy odběrů: plazmaferéza, odběr plné krve)
- *Dárci plazmy* : vyberte si volnou hodinu odběru, klikněte na ni.
- *Dárci plné krve*: čas příchodu je dán evidenčními hodinami transfuzního odd. (viz.web KNL) *(platnost pozvánky je pouze den, na který se dárce objednal)*
- Klikněte na odkaz "ULOŹIT".
- Pokud byla objednávka provedena správně, bude Vám odeslána pozvánka SMS nebo na Váš e-mail, podle Vaší volby. V systému transfuzního oddělení bude vytvořena rezervace.
- Pokud je v kalendáři okénko prázdné termíny jsou obsazeny nebo dárce nesplňuje ochranný limit. (ochranný limit: dodržení termínu po minulém odběru, vyřazení ze zdravotních důvodů)

4/ Kontrola objednávek, přeobjednání, zrušení objednávky:

- v pravém horním rohu si můžete zkontrolovat objednané termíny odběrů "Odběry-Seznam".
- Zrušit nebo změnit termín odběru můžete v pravém horním rohu "Odběry- Kalendář".
- <sup>2</sup> 2x klikněte na den s objednaným termínem, zobrazí se tabulka "Omluvit z termínu", zadejte uložit.

Pokud zadáte jiný termín (přeobjednáte se)- viz postup výše.

Při správně provedeném zrušení termínu odběru Vám termín odběru zmizí ze "Seznamu odběrů".